IBM SPSS Statistics Version 29

*Windows Installation Instructions (Concurrent License)*

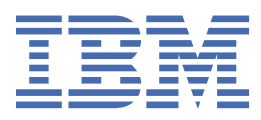

# **Contents**

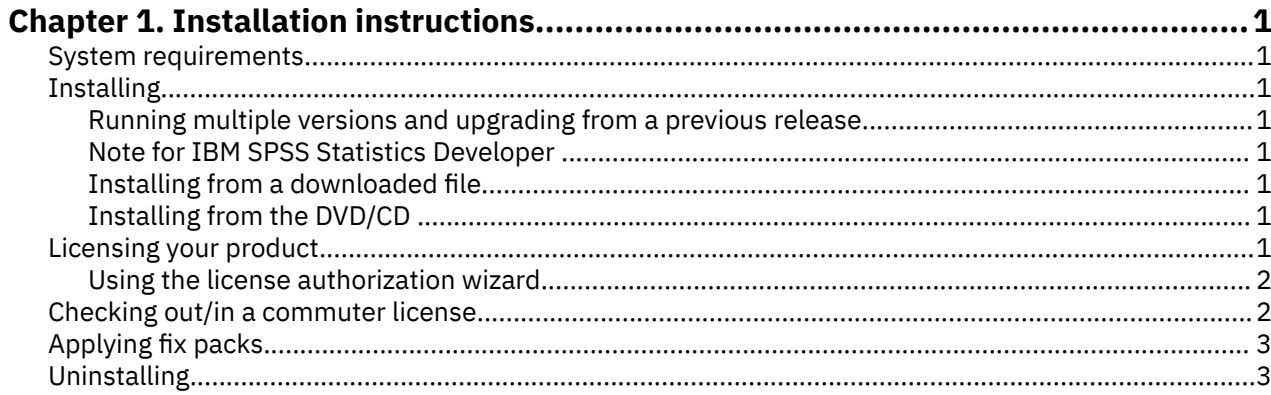

# <span id="page-4-0"></span>**Chapter 1. Installation instructions**

The following instructions are for installing IBM® SPSS® Statistics version 29 using the license type concurrent license. This document is for users who are installing on their desktop computers.

### **System requirements**

To view the system requirements for IBM SPSS Statistics, go to [https://www.ibm.com/software/reports/](https://www.ibm.com/software/reports/compatibility/clarity/softwareReqsForProduct.html) [compatibility/clarity/softwareReqsForProduct.html](https://www.ibm.com/software/reports/compatibility/clarity/softwareReqsForProduct.html).

### **Installing**

**Important:** To install, you must be logged on to your computer with administrator privileges.

### **Running multiple versions and upgrading from a previous release**

You do not need to uninstall an old version of IBM SPSS Statistics before installing the new version. Multiple versions can be installed and run on the same machine. However, do not install the new version in the same directory in which a previous version is installed.

### **Note for IBM SPSS Statistics Developer**

If you are installing IBM SPSS Statistics Developer, you can run the product standalone. Python and R tools are now part of the product.

### **Installing from a downloaded file**

You must run the installer as administrator:

- 1. Double-click the file that you downloaded and extract all the files to some location on your computer.
- 2. Using Windows Explorer, browse to the location where you extracted the files.
- 3. Right-click *SPSSStatistics.exe* and choose **Run as Administrator**.
- 4. Follow the instructions that appear on the screen.

#### **Installing from the DVD/CD**

You must run the AutoPlay as administrator:

- 1. Close the AutoPlay window that automatically appeared when you inserted the DVD/CD into your DVD/CD drive.
- 2. Using Windows Explorer, browse to the DVD/CD drive.
- 3. Right-click *SPSSStatistics.exe* in the *Windows* subfolder and choose **Run as Administrator**.
- 4. On the AutoPlay menu, click the item that you want to install, and then follow the instructions that appear on the screen.

### **Licensing your product**

After the product is installed, you are presented with options for activating the product with your IBMid (**Login with IBMid**) or with an authorization code through the License Authorization Wizard (**Launch License Wizard**). You must select the **Launch License Wizard** option in order to properly license the product. The **Login with IBMid** option is for the subscription version of the product, which is activated differently than other licensed versions. For more information on the differences between the subscription and licensed versions, see [Which IBM SPSS Statistics version is right for you?](https://www.ibm.com/products/spss-statistics/details)

### <span id="page-5-0"></span>**Using the license authorization wizard**

**Note:** You might be prompted for administrator credentials. Without the correct credentials, you will not be able to run the License Authorization Wizard.

- 1. The License Authorization Wizard launches immediately after you install the product. If you need to run the wizard after product installation, click **File** > **Manage License** from the IBM SPSS Statistics product menus.
- 2. Select **Concurrent user license**. When prompted, enter the license manager server name or IP address. This is the IP address or the name of the server on which the network license manager is running. If you have multiple addresses or names, separate them with a tilde (for example, server1~server2~server3). Contact your administrator if you do not have this information.

**Note:** Depending on your environment, you may need verify that TCP port 7 is open. The License Authorization Wizard needs to contact the license manager server one time on port 7 to verify it exists.

## **Checking out/in a commuter license**

Network licenses normally require that you are connected to the network to run IBM SPSS Statistics. If your administrator enabled commuter licenses, you can check out a commuter license to use the network license when you are not connected to the network. For example, you may want to run SPSS Statistics on the train when you don't have a network connection. Before disconnecting from your network and catching the train, you could check out a commuter license for a limited amount of time. You will need to reconnect to the network and check the license back in before the time expires. Otherwise, SPSS Statistics will stop working.

Network licenses are enabled and configured by your administrator. If you would like to use this feature and can't, check with your administrator.

**Important:** Even if you are able to run SPSS Statistics because you are reconnected to the network, be sure to check the license back in. Doing so will allow other users to take advantage of the commuter license.

#### **Check out a license**

- 1. Open SPSS Statistics and select **File** > **Manage License**. The **Manage License** dialog displays and provides the options **Launch License Wizard**, **Launch Commuter Utility Tool**, and **Switch License and Restart**.
- 2. Click **Launch Commuter Utility Tool**.
- 3. Select the license that you want to check out.
- 4. In the **Duration** field, enter the number of days for which you want to check out the license. There is a limit that your administrator configures.

#### 5. Click **Check Out**.

The commuter license will expire after the number of days specified by **Duration**. You can also manually check the license back in at any time.

You may receive a message in the following format:

Error while checkout with error code: <code></code>

Common codes are as follows.

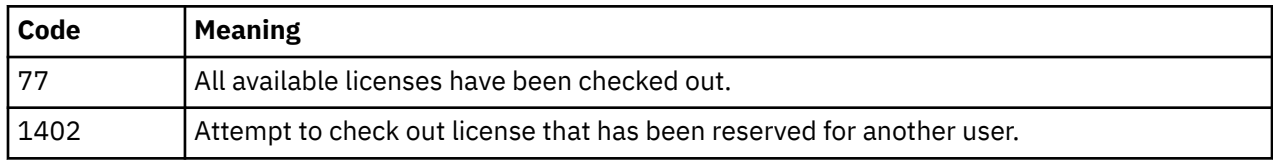

#### <span id="page-6-0"></span>**Check in a license**

- 1. Open SPSS Statistics and select **File** > **Manage License**. The **Manage License** dialog displays and provides the options **Launch License Wizard**, **Launch Commuter Utility Tool**, and **Switch License and Restart**.
- 2. Click **Launch Commuter Utility Tool**.
- 3. Select the license that you want to check in. License(s) that you checked out are indicated by a check mark.
- 4. Click **Check In**.

# **Applying fix packs**

To ensure problem-free operation, keep your product at the latest fix pack level. Complete all of the necessary pre-installation and post-installation tasks as described in the fix pack instructions.

## **Uninstalling**

To completely uninstall IBM SPSS Statistics:

- 1. Use the Windows Control Panel to remove IBM SPSS Statistics.
- 2. Delete the following folder:
	- C:\ProgramData\IBM\SPSS Statistics\<version>

IBM SPSS Statistics Version 29: Windows Installation Instructions (Concurrent License)

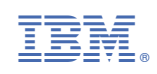